## **手順(1)受信メール確認**

登録したメールアドレス宛に、「Ritsu-Mate登録申請」についてのメールが送信されます。

メール文に記載されているURLをクリックし、本登録画面へ進んでください。

<メールタイトル>

『立命館大学「Ritsu-Mateメンバー」登録申請受付メール/Registration for the "Ritsu-Mate Member" of Ritsumeikan University 』

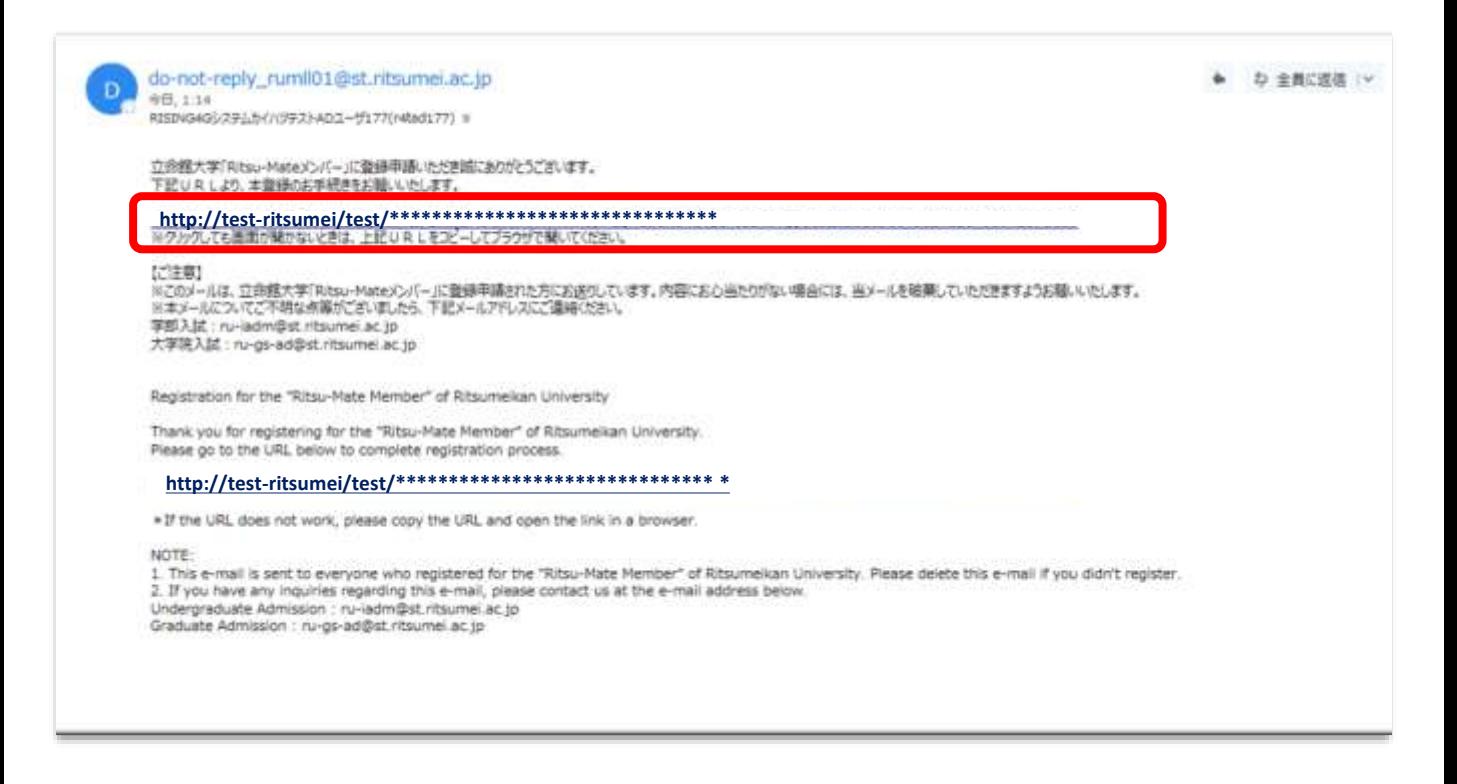

### **【本登録をするためのメールが返信されない場合】**

①迷惑メールボックスなど、受信ボックス以外のボックスに自動的に振り分けられてる ②「@st.ritsumei.ac.jp」のドメインの受信ができない設定になっている ③メールの受信容量がいっぱいになっている ④登録したメールアドレスが間違っている

上記①~④を確認のうえ、再度アカウント登録を行うか、別のメールアドレスでアカウント登録を 行ってください。

# **手順(2)「Ritsu-Mate」本登録**

「登録(日本語)」または「登録(英語)」のいずれかに入力してください。

入力後、「入力内容確認へ進む/Confirm」をクリックしてください。

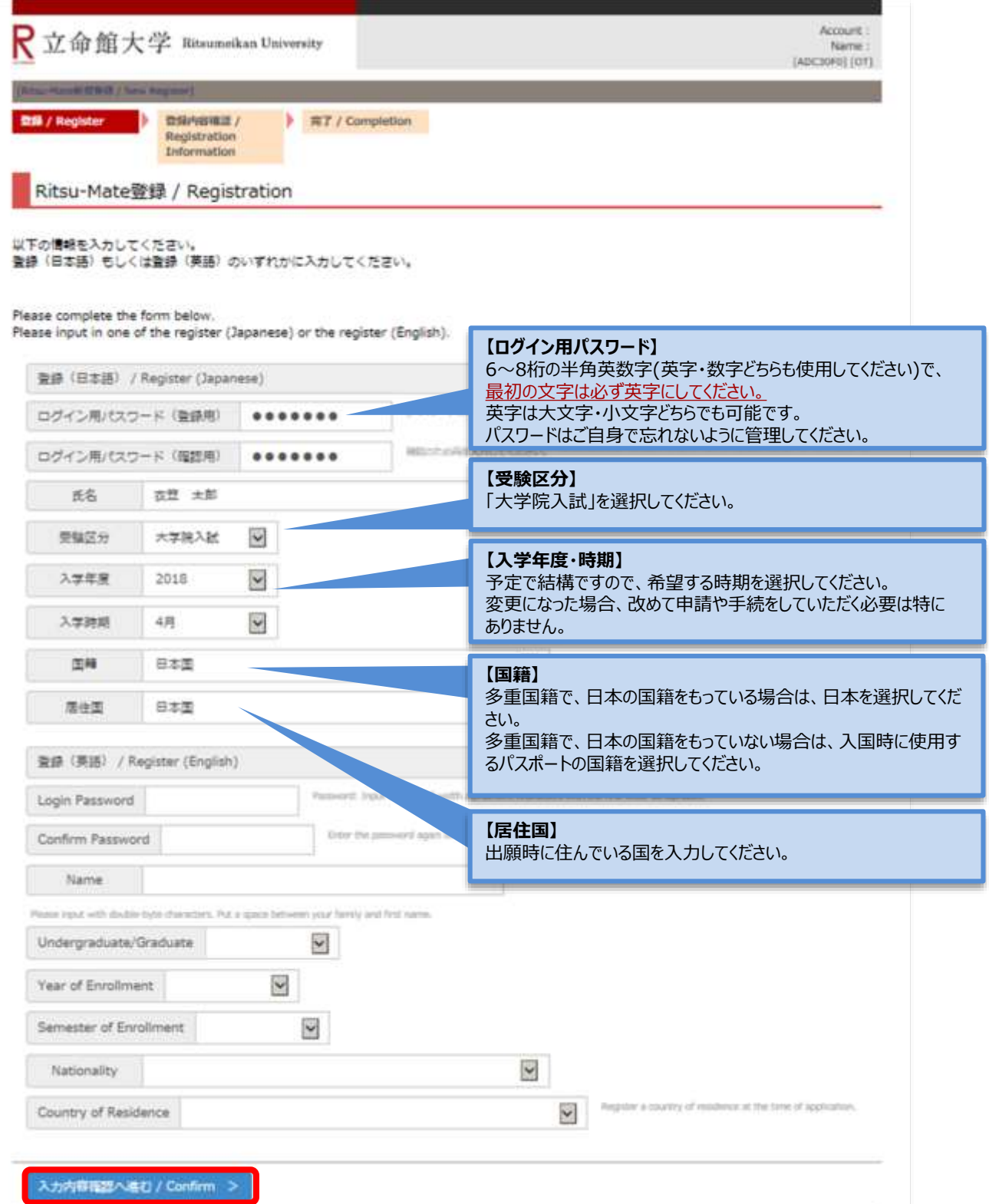

# **手順(3)登録内容確認**

登録内容を確認し、問題無ければ「登録」をクリックしてください。 修正がある場合は、「前に戻る」ボタンで前画面に戻ってください。

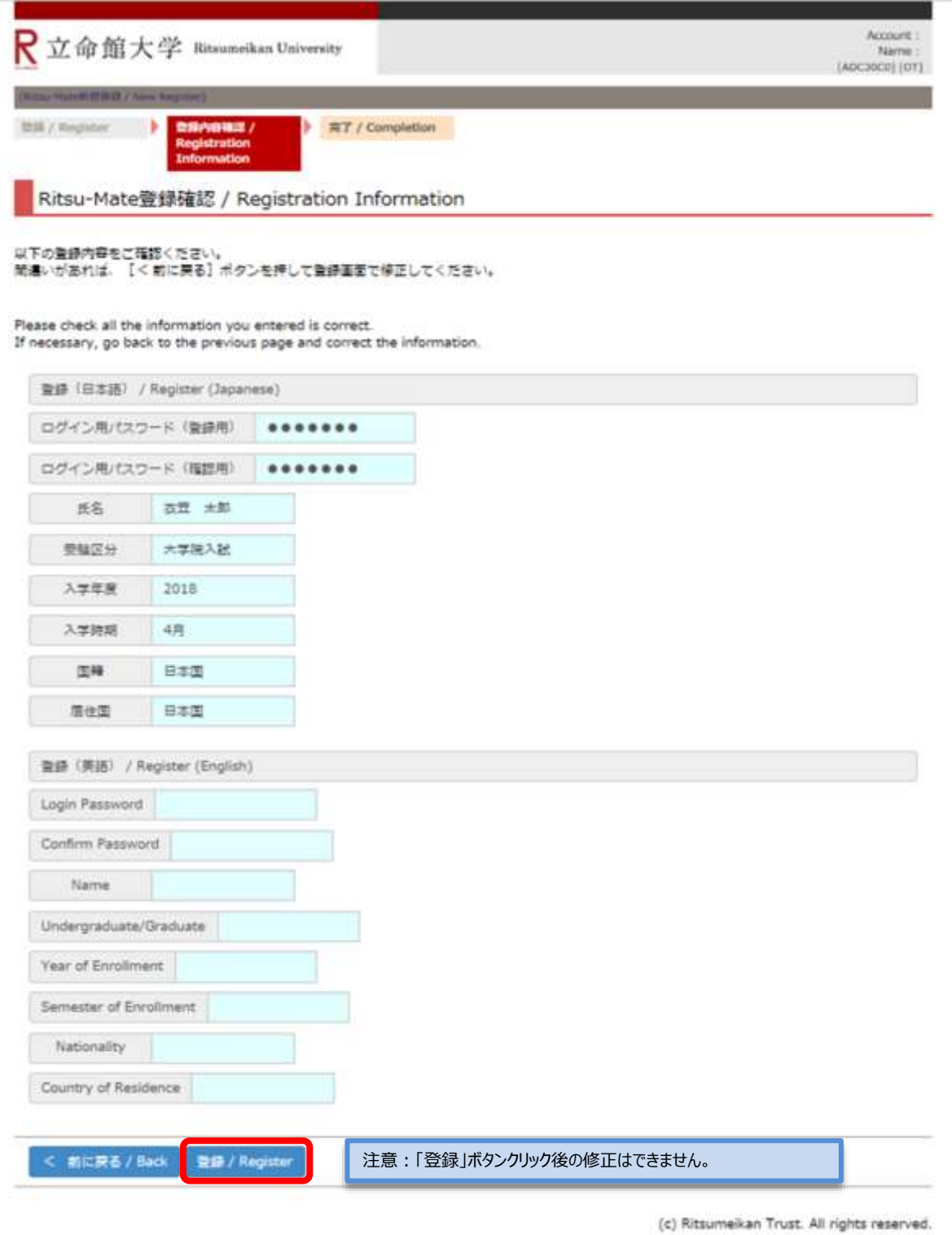

## **手順(4)本登録完了**

下記表示が出れば、登録完了です。

登録が完了後、「閉じる」ボタンをクリックし、画面を完全に閉じてください。

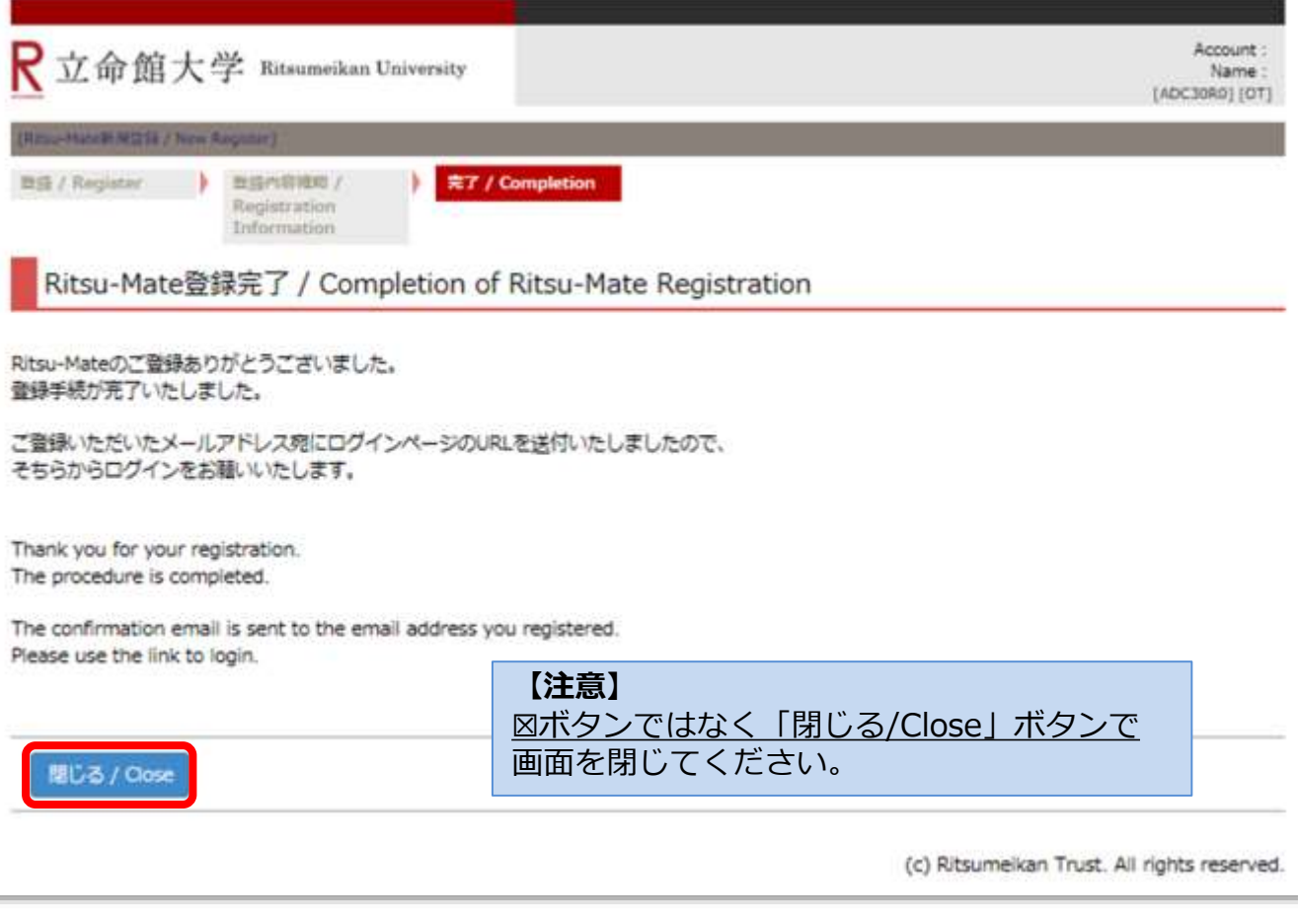

#### 手順(5)の受信メール確認前に、他にも同時に開いているタブがあれば、一度全て閉じてください。

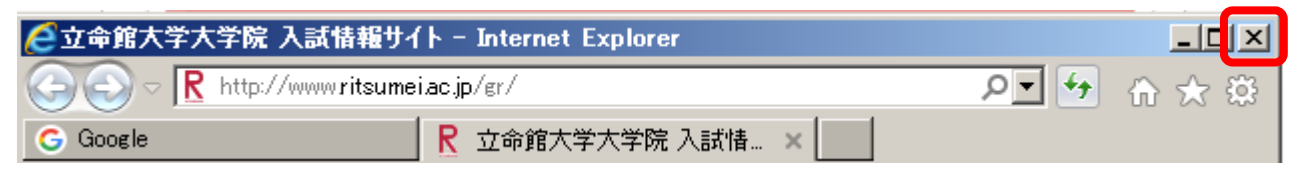

## **手順(5)受信メール確認**

登録したメールアドレスに、本学から「Ritsu-Mate登録完了」についてのメールを送信します。 メール文に記載されているURLをクリックし、ログイン画面へ進んでください。 <メールタイトル> 『Ritsu-Mate登録完了メール/Completion of your registration for the "Ritsu-Mate Member" of Ritsumeikan University』

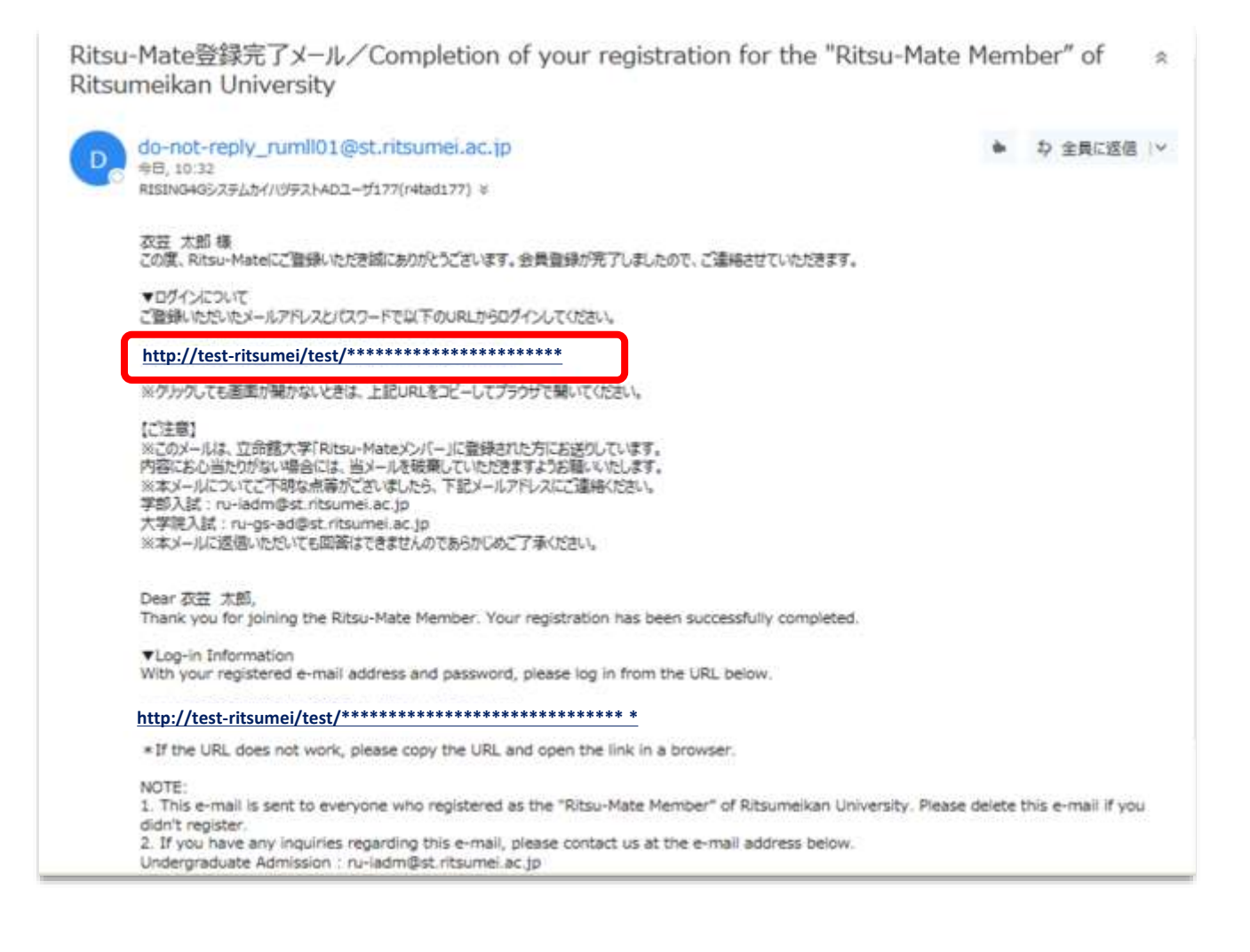

# **手順(6)「Ritsu-Mate」トップページ確認**

「アカウント」欄には登録したメールアドレス、「パスワード」には本登録で登録したパスワードを入力し、「ログイン」ボタンをクリックしてください。

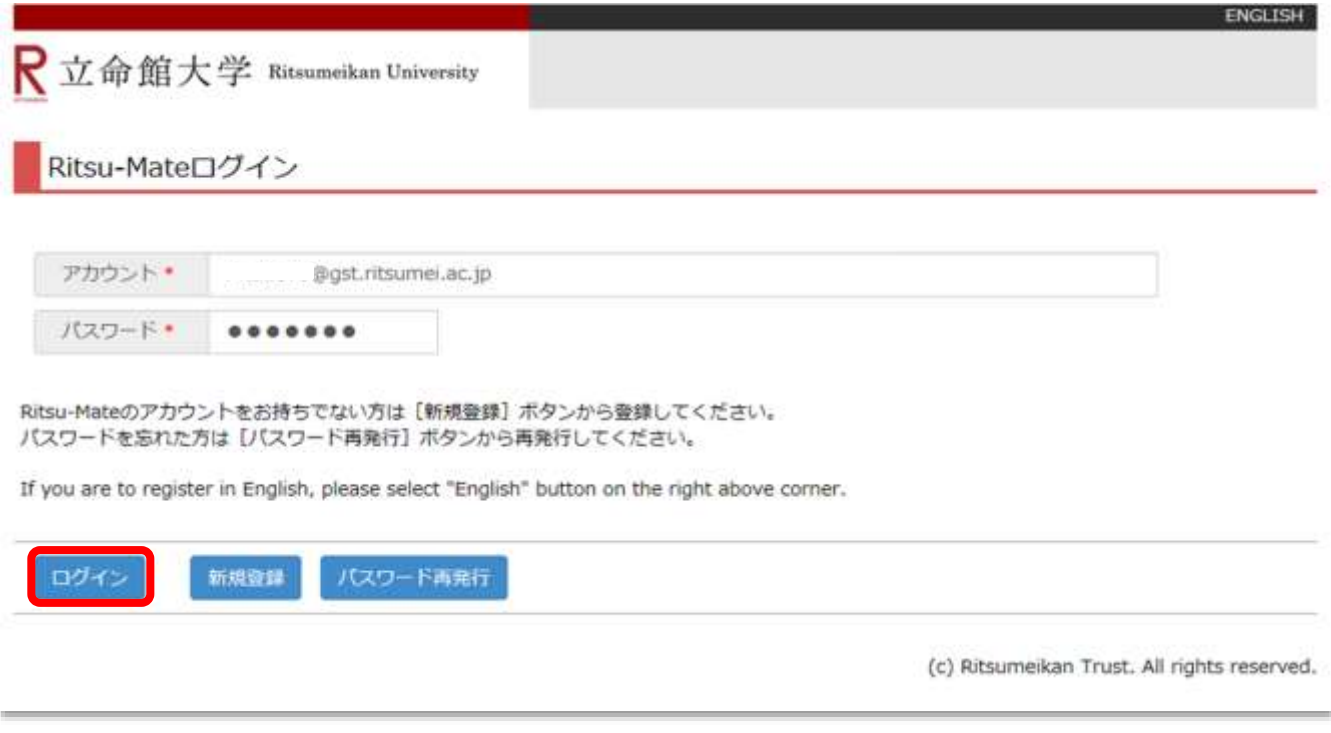

ログイン後、「Ritsu-Mate」のトップページに移行します。

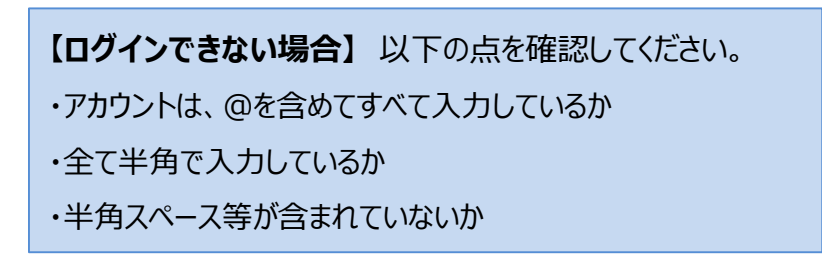